## **Anleitung Vertrauensarzt – Über ELGA Portal mit Bürgerkarte oder Handysignatur**

Erklärvideo von der ELGA GmbH zu den GDAs: [https://youtu.be/PwoFSJGz2UU.](https://youtu.be/PwoFSJGz2UU)

Bevor Sie Ihre persönliche ELGA verwenden können, müssen Sie sich auf <https://www.gesundheit.gv.at/> einloggen. Dazu klicken Sie rechts oben auf das ELGA-Login. Auf der Login-Seite können Sie danach auswählen, ob Sie sich mit Bürgerkarte/Handy-Signatur oder "in Vertretung" einloggen möchten.

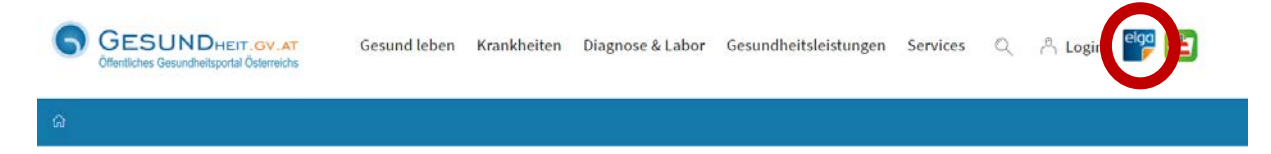

Wenn Ihr Login auf<https://www.gesundheit.gv.at/> erfolgreich war, öffnet sich eine Willkommensseite mit persönlicher Anrede. Hier finden Sie zum einen weitere Informationen und Hilfestellungen zu ELGA. Zum anderen finden Sie hier unter "Anwendungen" einen Link ("ELGA-Portal") zu Ihrer persönlichen ELGA. Mit Klick darauf öffnet sich ein eigenes Browser-Fenster und Sie können nun bequem zwischen "geschütztem" (ELGA-Portal) und "öffentlichem" Bereich auf<https://www.gesundheit.gv.at/> hin und her wechseln.

## Herzlich willkommen

Sie haben sich erfolgreich am öffentlichen Gesundheitsportal angemeldet.

Folgende Anwendungen stehen zur Verfügung:

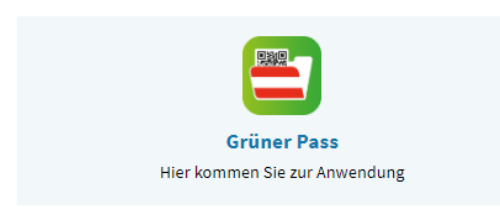

In der Anwendung "Grüner Pass" können Sie Impfzertifikate, Genesungszertifikate, Testzertifikate und Impfausnahmezertifikate abrufen. Allgemeine Informationen finden Sie unter Grüner Pass.

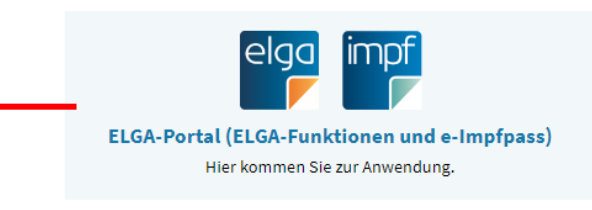

In Ihrem ELGA-Portal können Sie Ihre ELGA-Gesundheitsdaten (e-Medikation und e-Befunde) einsehen, Ihre ELGA-Teilnahme regeln, die Zugriffsrechte verwalten und im Protokoll nachprüfen, wer wann welche Informationen abgerufen hat. Auch Ihren elektronischen Impfpass (e-Impfpass) finden Sie im ELGA-Portal.

Beim Klick auf das ELGA-Portal gelangen Sie auf die Startseite:

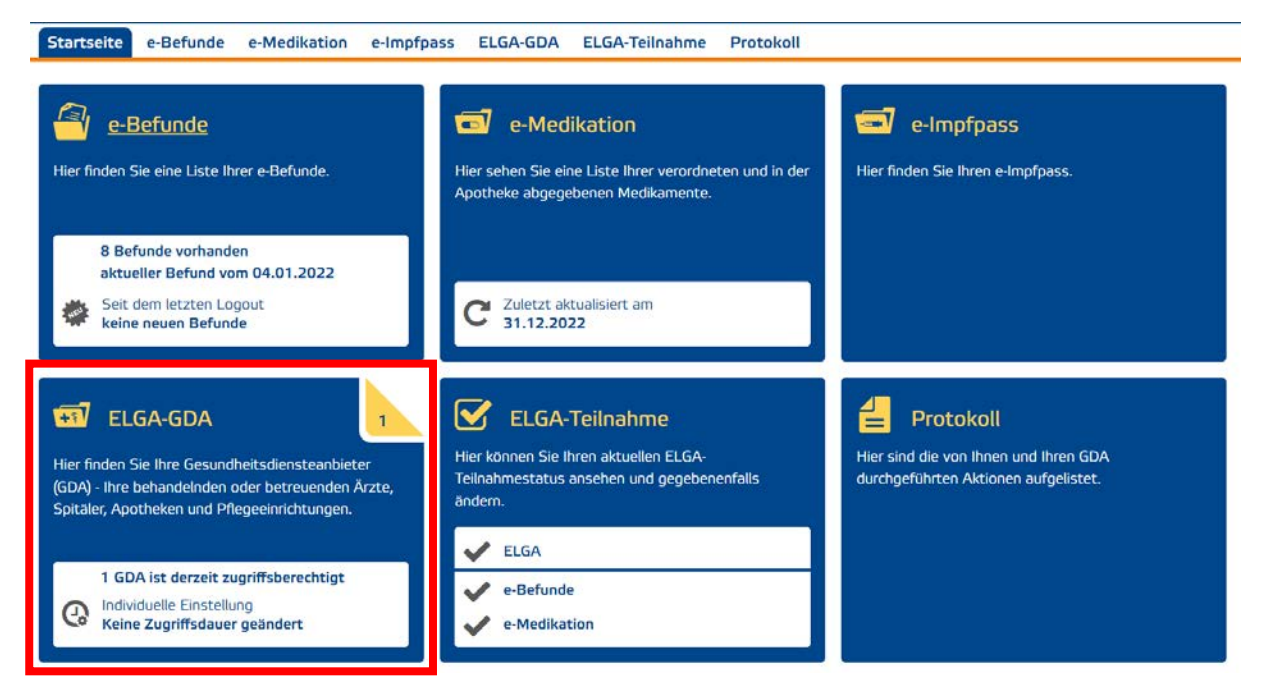

Hier klicken Sie dann auf den ELGA-GDA Bereich und finden die Übersicht aller Gesundheitsdiensteanbieter (GDA) und deren Zugriffsberechtigung. GDAs sind jene ÄrztInnen, Spitäler, Apotheken und Pflegeheime, die Sie behandeln und betreuen. Die zugriffsberechtigten GDAs sehen Sie anhand des Textes " GDA ist derzeit zugriffsberechtigt" oder der Zahl im gelben Eck.

1 GDA ist derzeit zugriffsberechtigt

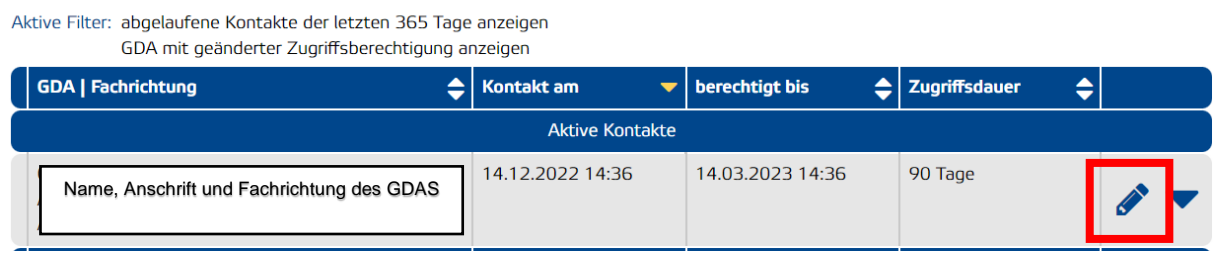

Über das Stiftsymbol können Sie die Zugriffsdauer beim jeweiligen GDA verändern.

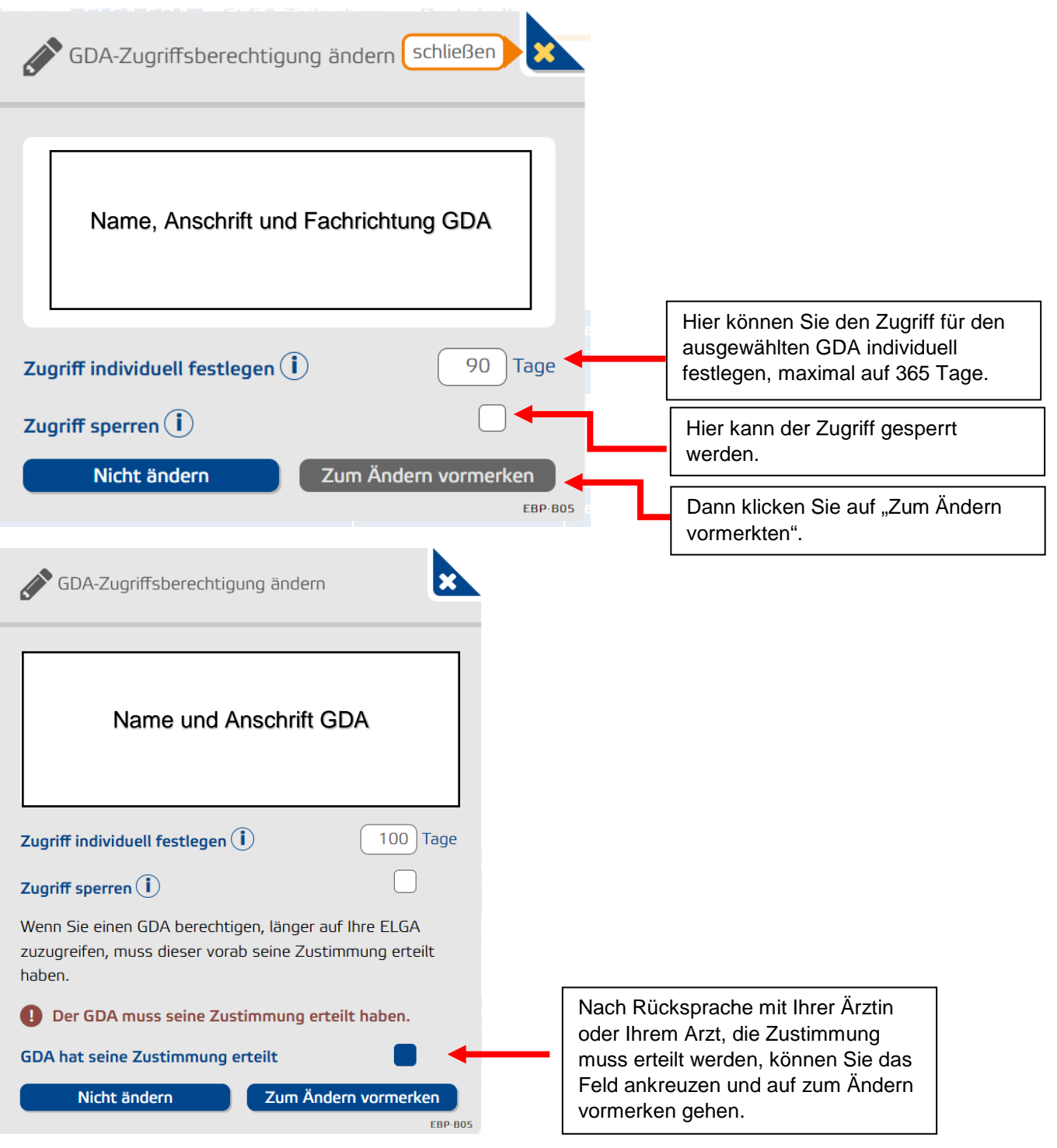

Der Änderungswünsch wird dann in die Auftragsliste eingegeben. Diese findet sich in der Kopfzeile am ELGA Portal mit einem Ordnersymbol "Auftragsliste".

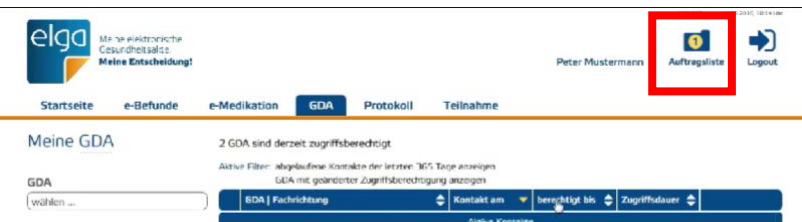

Wenn Sie alle Zugriffe bearbeitet haben, müssen Sie den Autrag mit Ihrer Handysignatur unterschreiben. Als Bestätigung erscheint ein PDF mit den Änderungen.